## **UBench**

## **Envoyer les photos d'un dossier à Ubench UBench - Envoyer les photos d'un dossier à UBench**

Ouvrez le dossier dans lequel vous voulez exporter un devis vers Ubench.

Vérifiez que le dossier est réellement lié à un dossier Ubench. Si c'est le cas, vous pouvez voir le numéro Ubench ainsi que le bouton UB dans la ligne du devis.

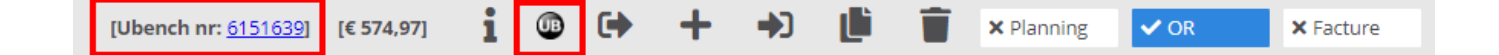

Si ce n'est pas le cas, vous devez tout d'abord lier ce dossier au numéro Ubench concerné dans l'onglet "Ubench". Voyez : [Comment puis-je importer un dossier](index.php?action=artikel&cat=27&id=234&artlang=fr) [d'Ubench vers PlanManger?](index.php?action=artikel&cat=27&id=234&artlang=fr) 

Si le lien avec Ubench existe, sélectionnez alors le devis que vous voulez envoyer et cliquez ensuite sur le bouton "UB" (voir image). Vous allez voir une nouvelle petite fenêtre avec deux possibilités :

C'est possible qu'une erreur se produise si il y a trop de donnèes qui sont envoyées.

Faites donc en sorte de ne pas trop envoyer de document en une seule fois.

## **UBench**

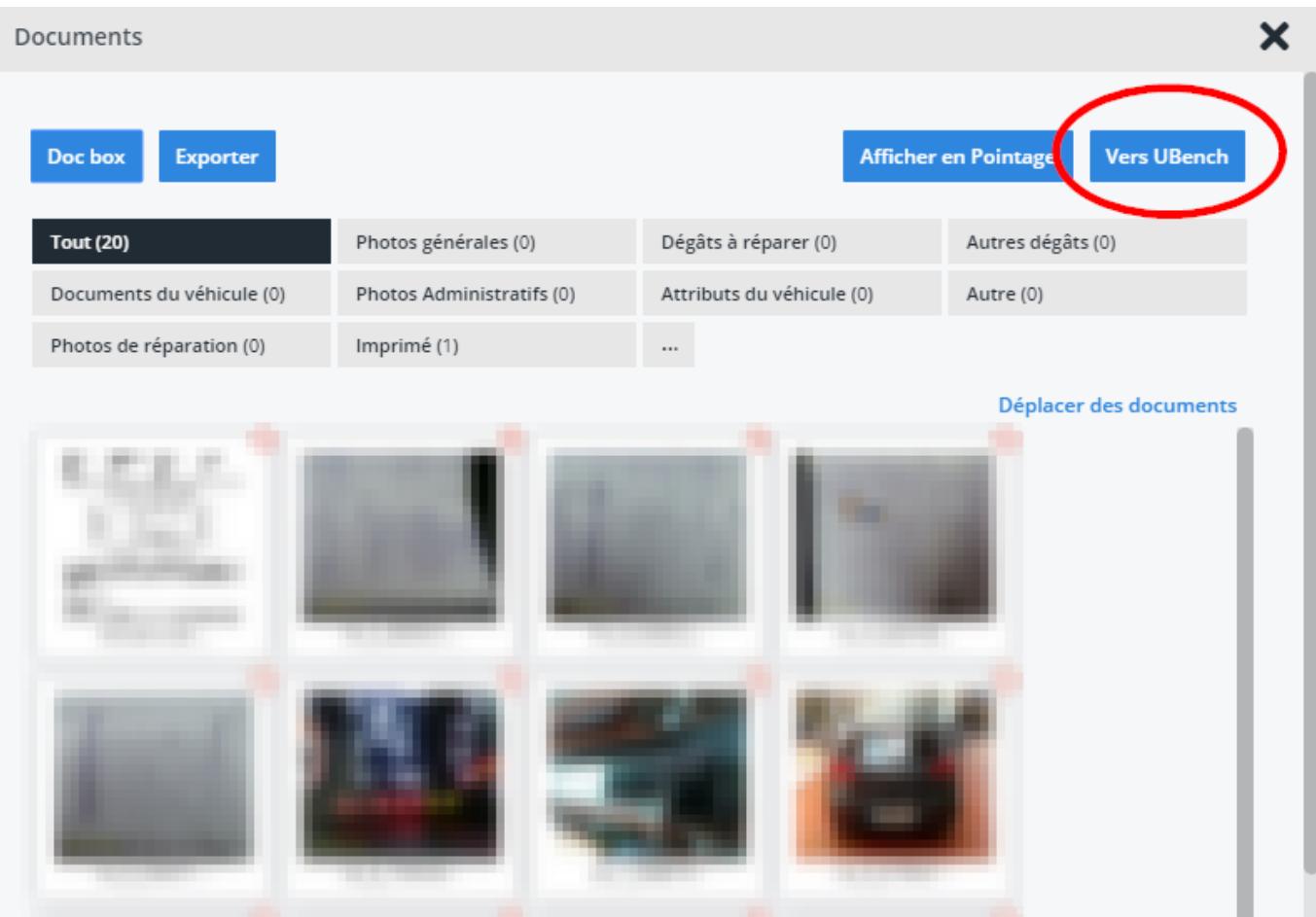

Référence ID de l'article : #1247 Auteur : Christof Verhoeven Dernière mise à jour : 2019-07-12 14:45

> Page 2 / 2 **(c) 2024 InSyPro <christof@insypro.com> | 2024-05-16 02:55** [URL: http://faq.insypro.com/index.php?action=artikel&cat=27&id=235&artlang=fr](http://faq.insypro.com/index.php?action=artikel&cat=27&id=235&artlang=fr)